# Dell Technologies Guide d'utilisation de Global Portal

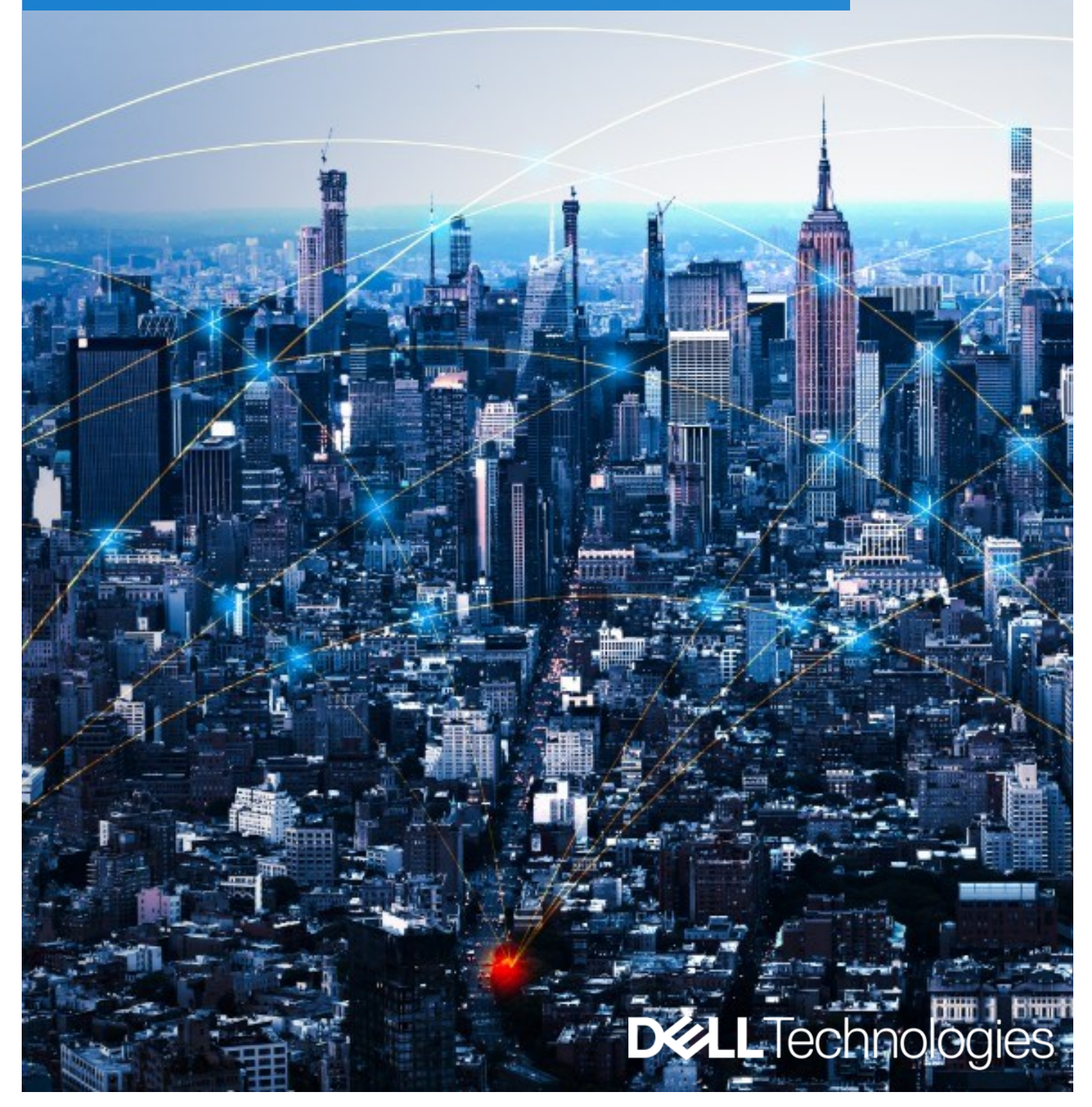

Dell Global Portal | Guide d'utilisation

**DELL**Technologies

# Dell Global Portal Guide d'utilisation

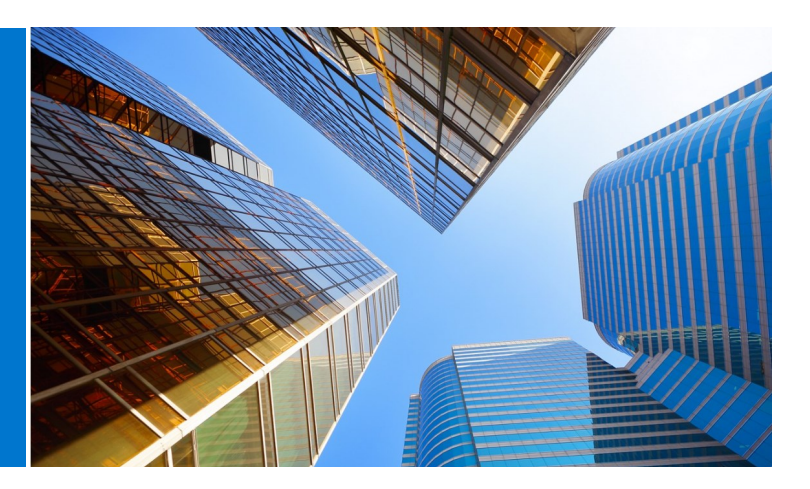

## Qu'est-ce que Dell Premier Global Portal ?

Le portail Global Portal est la plateforme centralisée d'approvisionnement mondial Dell. Il propose la même expérience d'achat partout dans le monde en offrant la possibilité de créer et de gérer les commandes mondiales via une plateforme unique.

# Quelles sont les fonctionnalités de Dell Premier Global Portal ?

Avec le site Dell Global Portal, vous pouvez

- Accéder à un catalogue mondial unique et homogène disponible dans tous les pays du monde
- Personnaliser rapidement et facilement l'accès des utilisateurs et choisir votre page d'accueil
- Accéder à l'intégralité du catalogue de produits Dell disponibles dans certains pays
- Acheter, effectuer des devis et acquérir des standards mondiaux pour le matériel, les logiciels et les accessoires
- Préparer et enregistrer les configurations de vos systèmes pour effectuer vos achats à une date ultérieure
- Acheter des périphériques pour votre matériel existant
- Suivre vos commandes à l'aide de fonctionnalités de reporting performantes

#### Copyright Notice

Copyright © 2023 Dell Inc. or its subsidiaries. All Rights Reserved. Dell Technologies, Dell, and other trademarks are trademarks of Dell Inc. or its subsidiaries. Other trademarks may be trademarks of their respective owners.

# **Sommaire**

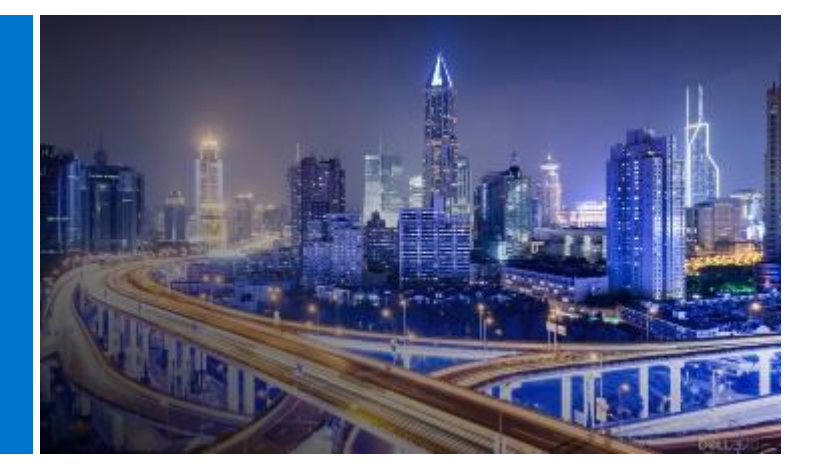

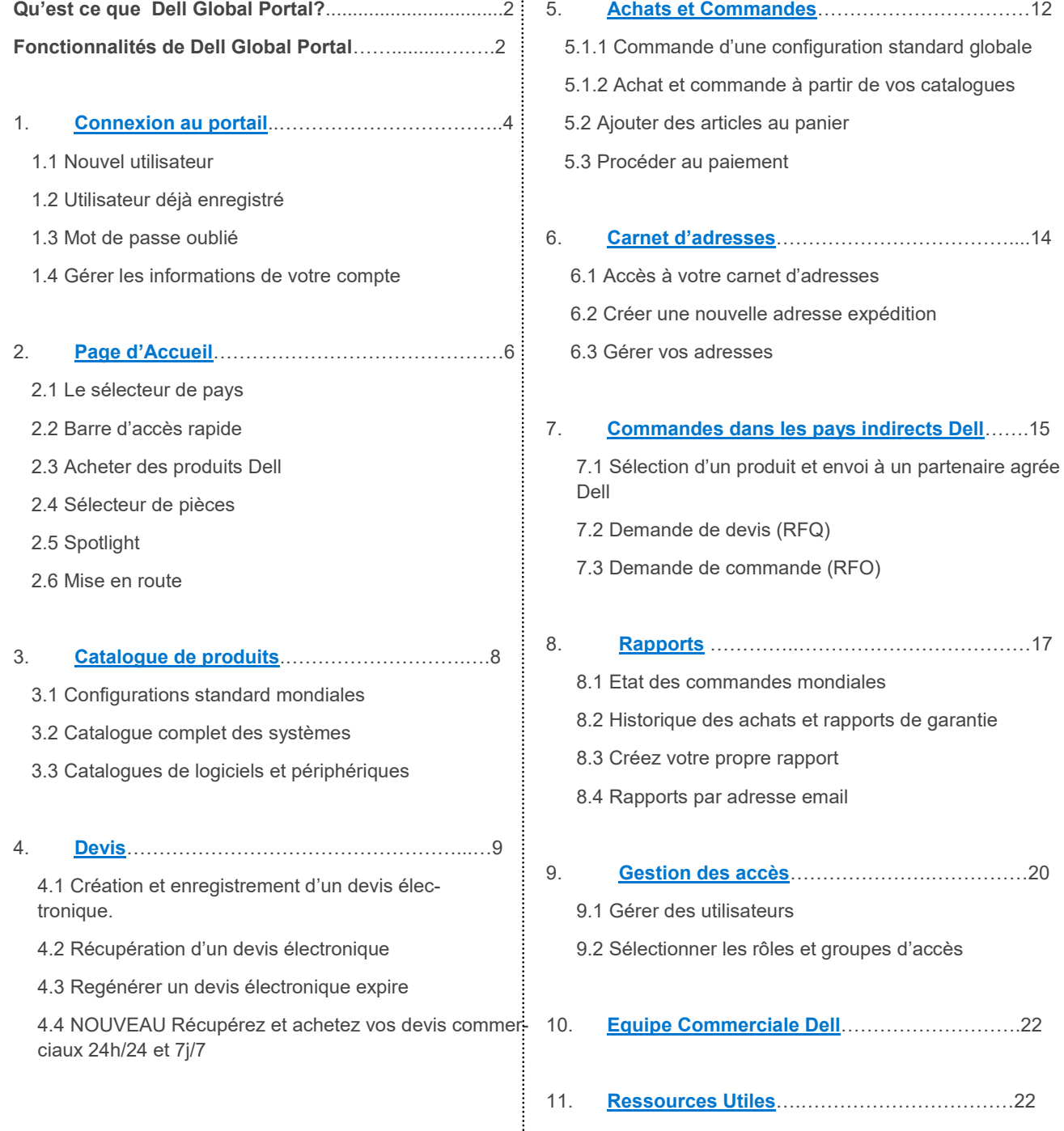

# <span id="page-3-0"></span>1 **Connexion** au portail

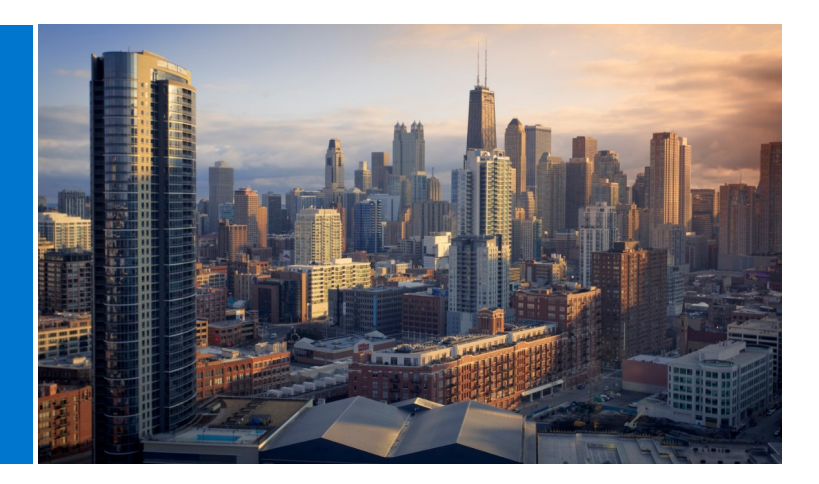

## 1.1 Nouvel utilisateur

Une fois enregistré en tant qu'utilisateur sur le portail Dell Premier, vous recevez un courrier électronique automatique de bienvenue dans lequel vous trouverez le nom des pages Premier de votre entreprise ainsi que l'adresse électronique de votre profil et un mot de passe temporaire.

Connectez-vous à votre page Global Portal à l'adresse suivante :

www.dell.com/account (Fig 1.1)

- Entrez l'adresse e-mail de votre profil et le mot de passe temporaire que vous avez reçu. Cliquez sur Sign In (Fig 1.2)
- Choisissez le compte/groupe d'accès approprié dans la liste déroulante (le cas échéant). Cliquez sur Access Premier (Fig 1.3)

**Remarque**: si vous disposez d'un seul groupe d'accès, vous serez directement dirigé vers votre page de connexion.

# 1.2 Utilisateur déjà enregistré

Connectez-vous à votre page Global Portal à l'adresse suivante :

[www.dell.com/account](http://www.dell.com/account) (Fig 1.3)

- Entrez votre adresse e-mail et votre mot de passe actuels. Cliquez sur Sign In.
- Si vous avez oublié votre mot de passe, cliquez sur Forgot Password (Fig 1.3)

Choisissez le compte/groupe d'accès approprié dans la liste déroulante (le cas échéant). Cliquez sur Access Premier.

# **Fig 1.1 DELL**Technologies Premier Sign In Email Address Password Ø Don't remember your password? Create or Reset passwor Sign In Streamline IT Procurement with Dell Premier Learn more about Dell Premier **Contact Premier Support**

# **Fig 1.2** Don't remember your password? Create or Reset password Sign In

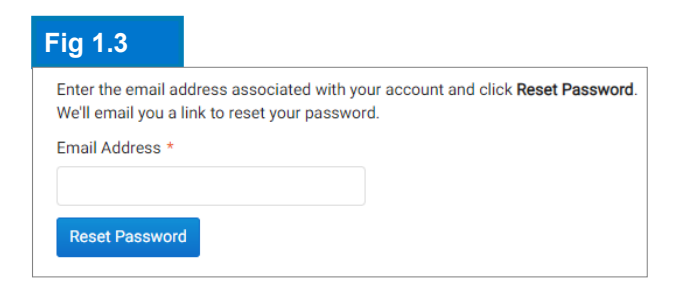

### 1.3 Mot de passe oublié

Continue (Fig 1.4). Vous recevrez un e-mail rapide-<br>ment.<br> Entrez l'adresse e-mail de votre profil et cliquez sur ment.

#### 1.4 Gérer les informations de votre compte

Une fois sur la page du Global Portal, les utilisateurs peuvent facilement gérer la page et accéder aux informations utiles.

· Dans la barre de navigation supérieure, cliquez sur Account (Fig 1.4)

· Overview vous permet d'afficher votre équipe de compte Dell, de gérer l'accès des utilisateurs, d'afficher les rapports et la liste des partenaires agréés Dell (administrateurs uniquement).

· La section Orders offre un accès aux commandes en ligne récentes et à l'état des commandes.

· Vous pouvez personnaliser votre profil via la section Account Settings. Sélectionnez **Profile Information** pour modifier vos informations personnelles. Sélectionnez **All Addresses** pour accéder à vos adresses de facturation, d'expédition et d'envoi et les gérer dans votre carnet d'adresses.

Remarque: seul l'utilisateur peut modifier ses informations personnelles ou changer / réinitialiser son mot de passe.

#### **Fig 1.4**

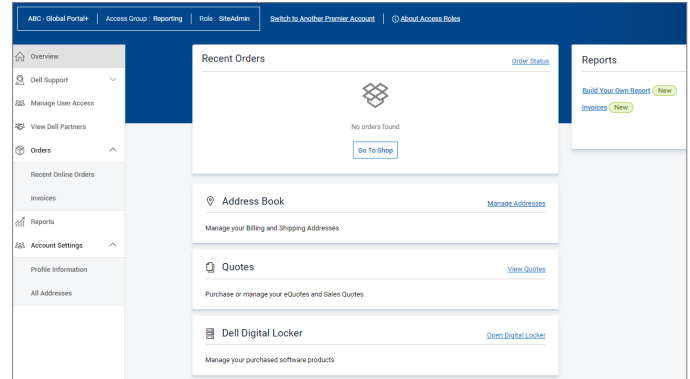

# <span id="page-5-0"></span>Page d'Accueil

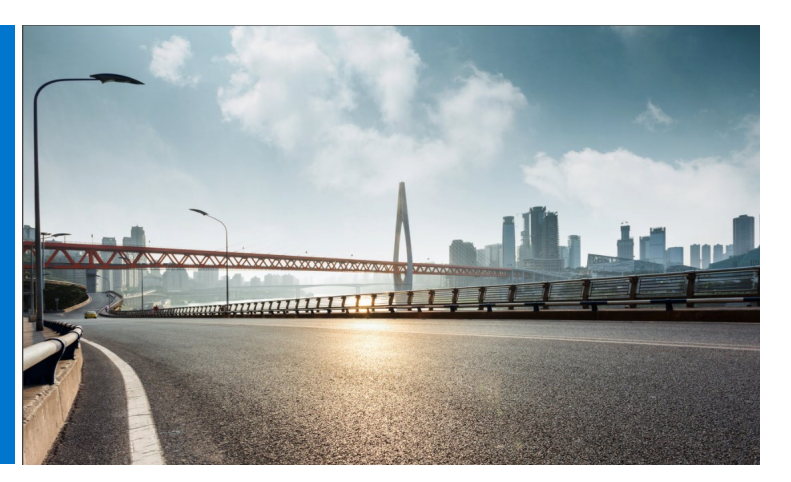

Une fois connecté, vous découvrez la page d'accueil du Global Portal, sur laquelle vous pouvez gérer toutes vos tâches importantes à partir d'un seul emplacement. Elle vous permet d'accéder facilement aux fonctionnalités que vous utilisez le plus.

La page d'accueil est structurée en sections qui vous permettent d'accéder directement aux différentes fonctionnalités de la page :

#### 2.1 Le sélecteur de pays

Le sélecteur « ship to country » (pays d'expédition), qui se trouve en haut de votre page, indique la devise du pays sélectionné et détermine la sélection dynamique des options par défaut de vos configurations.

## 2.2 Barre d'accès rapide

Cette barre horizontale permet d'accéder rapidement à vos fonctionnalités les plus utilisées. Vous pouvez facilement récupérer et gérer vos devis, accéder à vos configurations standard (le cas échéant) et vérifier l'état de vos commandes en cours. Les fonctionnalités disponibles sur cette barre peuvent être personnalisées par votre gestionnaire de compte Premier.

# 2.3 Acheter des produits Dell

La section « Shop Dell Products » (Acheter des produits Dell) vous permet d'explorer le catalogue Systèmes (si cette option est activée pour votre page) pour le pays d'expédition sélectionné. Il affiche la gamme complète des systèmes de marque Dell. Vous pouvez également trouver des moniteurs, imprimantes et projecteurs Dell et acheter des articles dans le catalogue « Accessoires et périphériques ». Cliquez simplement sur l'un des liens surlignés en bleu pour être dirigé vers le produit respectif.

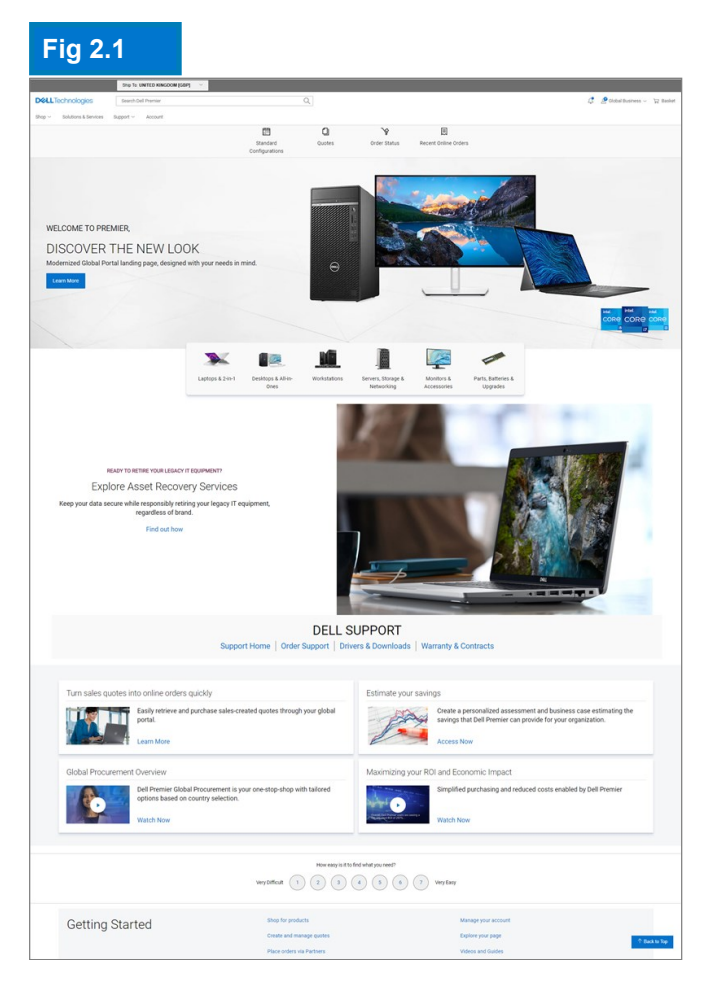

#### 2.4 Sélecteur de pièces (si activé pour votre page)

soires et fournitures compatibles avec vos systèmes Dell de manière pragmatique. Il suffit de clique<br>sur l'un des liens mis en surbrillance en bleu pour accéder à un sélecteur de pièces en particulier.<br>Dans l'outil corresp La section Parts, Batteries and Upgrades vous permet de trouver et d'acheter des pièces, accessoires et fournitures compatibles avec vos systèmes Dell de manière pragmatique. Il suffit de cliquer sur l'un des liens mis en surbrillance en bleu pour accéder à un sélecteur de pièces en particulier. partie que vous cherchez.

#### 2.5 Spotlight (si activé pour votre page)

La section Spotlight permet de connaître les dernières nouveautés concernant les produits, les fonctionnalités des pages et d'autres éléments. Regardez des vidéos courtes et pragmatiques sur les solutions Dell Premier, les nouvelles fonctionnalités, les témoignages de clients inspirants pour garder une longueur d'avance.

#### 2.6 Mise en route

La section « Getting Started » permet d'accéder au centre d'aide du Global Portal, où vous trouverez des explications détaillées sur la plupart des fonctionnalités.

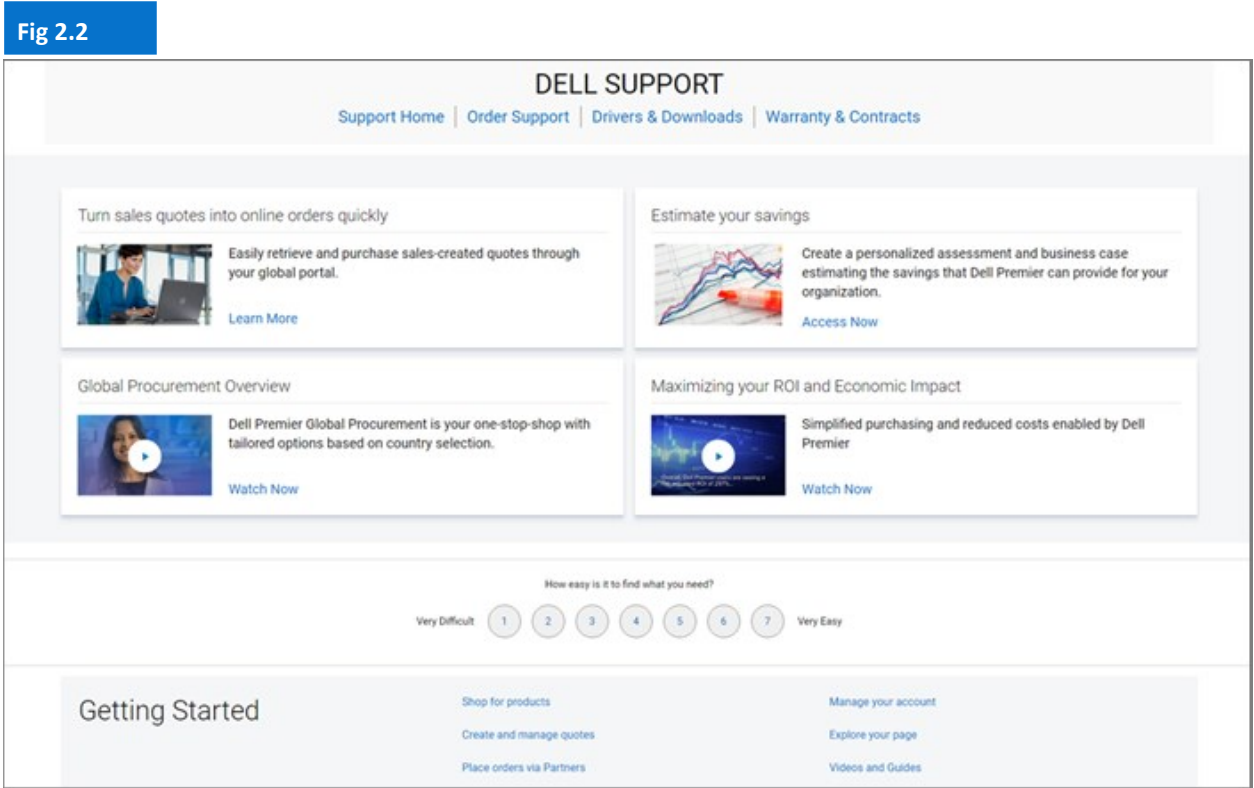

# <span id="page-7-0"></span>3 Catalogues de **Produits**

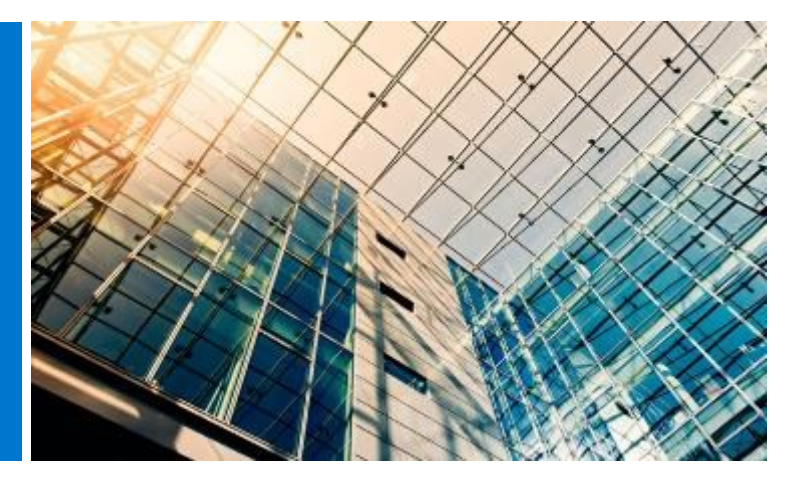

Avant de commencer vos achats, sélectionnez le pays d'expédition dans le sélecteur situé en haut de votre page du Global Portal. Ce sélecteur « ship to country » (pays d'expédition) indique la devise du pays sélectionné et détermine la sélection dynamique des options par défaut de vos configurations.

## 3.1 Configurations standard mondiales

Le bandeau gris permet d'accéder facilement à vos configurations standard globales. Les configurations standard sont des systèmes Dell spécialement personnalisés pour votre organisation avec des options sélectionnables et qui ont été créées par votre équipe de compte Dell.

Les configurations standards incluent les tarifs négociés de votre organisation.

## 3.2 Catalogue complet des systèmes

Si votre entreprise a approuvé la commande sur catalogue en plus de vos standards, le catalogue complet des systèmes Dell s'affiche dans un onglet distinct sur votre page d'accueil.

 Choisissez le groupe de produits que vous souhaitez commander, affinez votre sélection à l'aide de la navigation assistée et appuyez sur Add to Cart (Ajouter au panier).

Suivez la procédure de paiement des configurations standards (voir 5.3).

# 3.3 Catalogue des logiciels et périphériques

Selon le pays d'expédition sélectionné, le catalogue des logiciels et périphériques (si disponible) apparaît dans la section Shop Dell Products de votre page de destination. Ce catalogue contient tous les produits Logiciels et périphériques qui ne font pas partie de vos standards mondiaux.

 Choisissez le groupe de produits que vous souhaitez commander, affinez votre sélection et appuyez sur Add to Cart. Suivez ensuite la procédure de paiement.

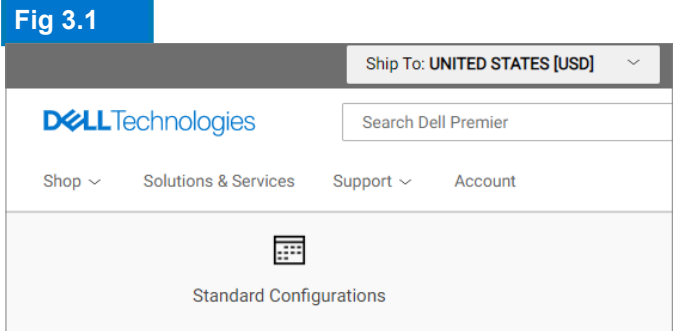

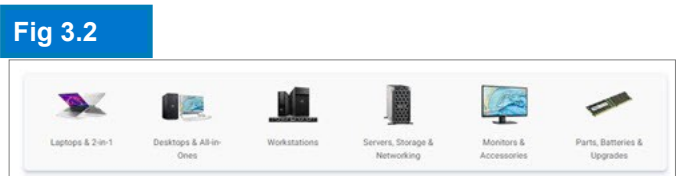

Les offres Produits/Logiciels peuvent varier par pays. Merci de contacter votre équipe commerciale Dell pour plus d'informations.

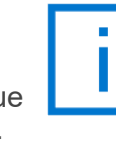

Pour faciliter les transitions de produits, une notification apparait lorsqu'une configuration standard est sur le point d' être retirée.

<span id="page-8-0"></span>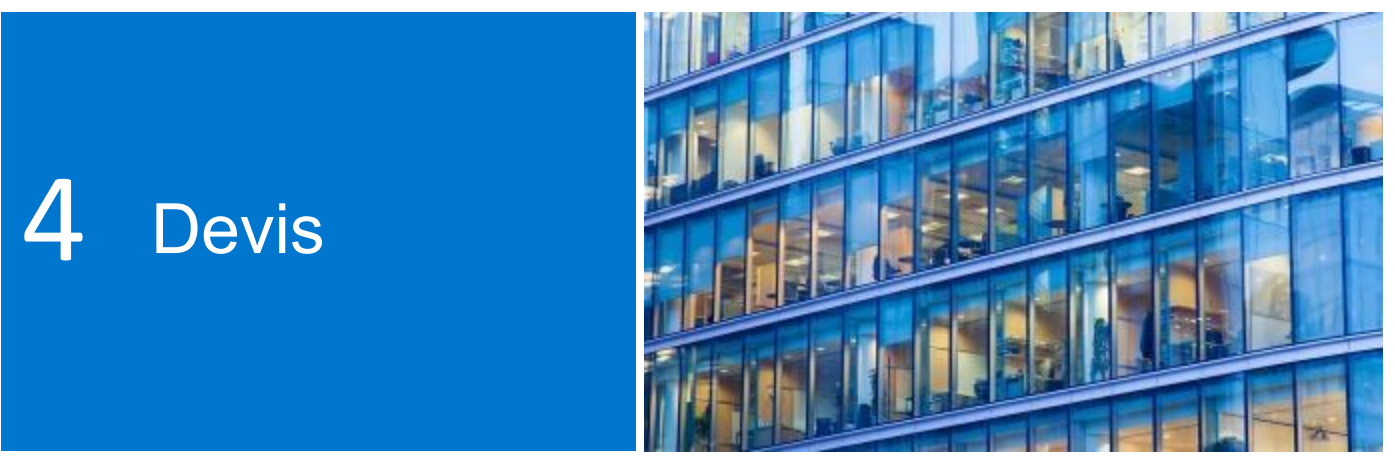

Les devis électroniques (ou eQuotes) permettent aux utilisateurs de préparer une commande et de l'enregistrer pour un futur achat.

Avant de commencer vos achats, sélectionnez le pays d'expédition dans le sélecteur situé en haut de votre page du Global Portal. Ce sélecteur « ship to country » (pays d'expédition) indique la devise du pays sélectionné et détermine la sélection dynamique des options par défaut de vos configurations.

## 4.1 Création et enregistrement d'un devis électronique

- Sélectionnez le produit qui vous intéresse dans les catalogues Configurations standards mondiales, Logiciels et périphériques ou Systèmes.
- Lorsque vous êtes prêt, appuyez sur Add to Cart (Ajouter au panier) (voir 5.2) et cliquez sur Save as eQuote (Fig 4.1)

Finalisez le devis électronique en remplissant tous les champs requis (Fig 4.2)

- Précisez le nom de votre devis électronique.
- Pour envoyer ce devis électronique à un acheteur autorisé ou à tout autre destinataire par e-mail, complétez les champs appropriés. L'acheteur autorisé sélectionné peut approuver/acheter le contenu des devis électroniques depuis la page.
- Indiquez des commentaires et une description, si nécessaire (facultatif).
- Indiquez les coordonnées du contact lié à la commande.
- En indiquant votre adresse d'expédition/ facturation (facultatif), vous nous permettez de calculer les coûts d'expédition et autres frais applicables, et vous gagnerez du temps au moment de passer la commande.

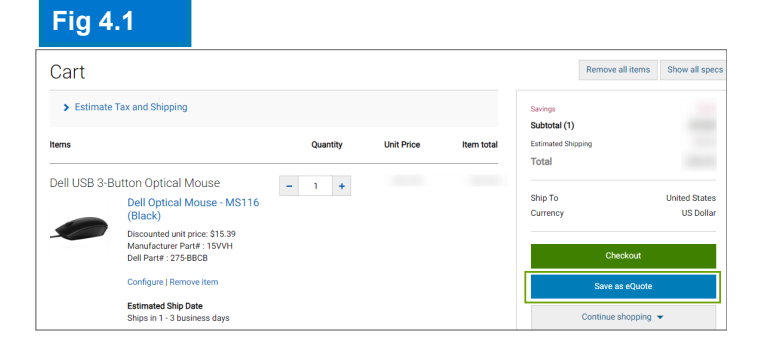

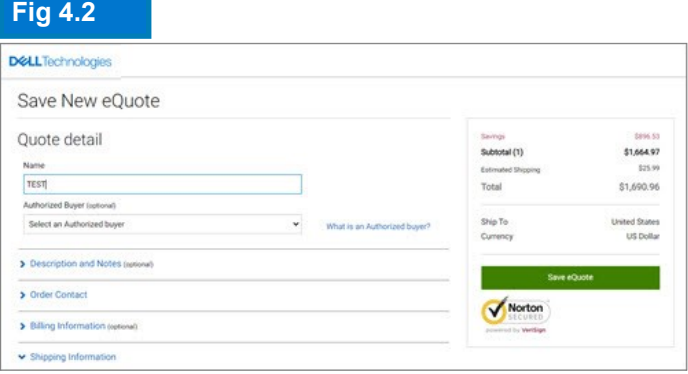

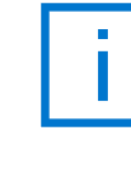

Si des acheteurs autorisés ont été configurés pour votre organisation, une sélection de noms d'acheteurs autorisés sera disponible lors de l'enregistrement du devis électronique.

 Vous pouvez même sélectionner vos modes de livraison et de paiement.

confirmation avec les informations relatives au de-<br>vis électronique que vous avez enregistré en vue<br>d'une consultation ultérieure. Cliquez ensuite sur Save eQuote (Enregistrer le devis électronique). Vous recevrez un e-mail de vis électronique que vous avez enregistré en vue d'une consultation ultérieure.

#### 4.2 Récupération d'un devis électronique

Pour récupérer votre devis, il vous suffit de cliquer sur le lien Quotes (Devis) situé juste en dessous de la barre de navigation supérieure (Fig 4.3). La liste des devis électroniques auxquels vous avez accès apparaît.

- La façon la plus rapide de trouver vos devis est d'utiliser le champ de recherche. Pour localiser vos devis électroniques, vous pouvez effectuer une recherche par nom, numéro, créateur ou acheteur .
- Dans la liste des devis électroniques, cliquez sur le numéro du devis. Si vous souhaitez acheter plusieurs devis, vous pouvez facilement les sélectionner et cliquer sur «Purchase Selected**»** (Acheter les devis sélectionnés).
- Pour modifier la quantité, ouvrez le devis électronique en cliquant sur son numéro, effectuez le changement souhaité, puis cliquez sur Save new eQuote (Enregistrer le nouveau devis électronique). La nouvelle configuration sera enregistrée en tant que nouveau devis électronique avec un nouveau numéro. Le devis électronique d'origine ne sera pas modifié et restera dans votre liste jusqu'à son expiration ou sa suppression.
- Lorsque vous êtes prêt à effectuer l'achat, procédez au paiement.

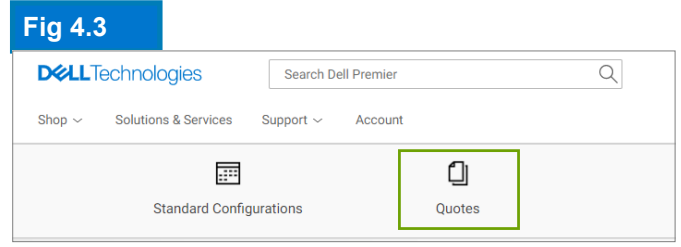

#### **Fig 4.4**

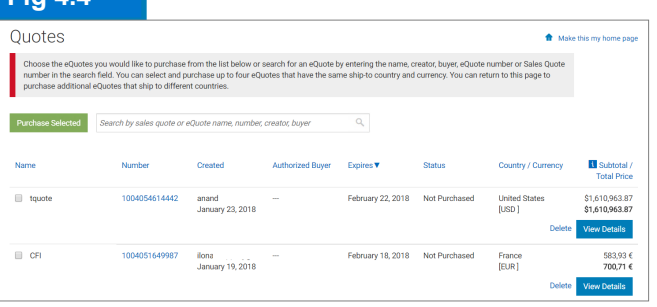

#### **Fig 4.5**

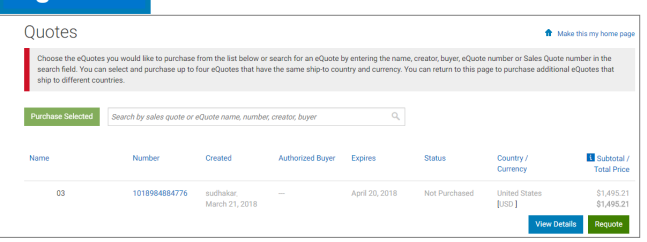

#### 4.3 Générer un devis électronique expiré

tronique dans votre panier et générer un nouveau numéro de devis électronique. Le nouveau devis<br>électronique peut refléter des changements basés sur la disponibilité des articles et les tarifs en vi-<br>gueur. Si votre devis électronique a expiré au cours des 30 derniers jours, vous pouvez toujours y accéder. Cliquez sur Requote (générer un nouveau devis) (Fig 4.5) pour déplacer immédiatement le devis élecélectronique peut refléter des changements basés sur la disponibilité des articles et les tarifs en vigueur.

#### 4.4 NOUVEAU Récupérez et achetez vos devis commerciaux 24h/24 et 7j/7

En plus de pouvoir gérer vos devis électroniques dans Global Portal, vous pouvez récupérer les devis fournis par votre équipe de compte Dell et les acheter en ligne\*.

Allez dans la section Quotes, entrez le numéro de devis fourni par votre représentant commercial, ajoutez au panier et passez commande. Vous recevrez des notifications de suivi de commande automatisées dans votre boîte aux lettres.

#### [Regarder la vidéo](https:/players.brightcove.net/6057277732001/default_default/index.html?videoId=6346005136112)

\*Peut ne pas s'appliquer à tous les produits.

Non disponible pour l'Amérique latine

Les devis électroniques sont valables pendant 30 jours, à condition qu'il n'y ait pas de modification de la configuration ou du prix de la configuration.

# <span id="page-11-0"></span>5 Achats et **Commandes**

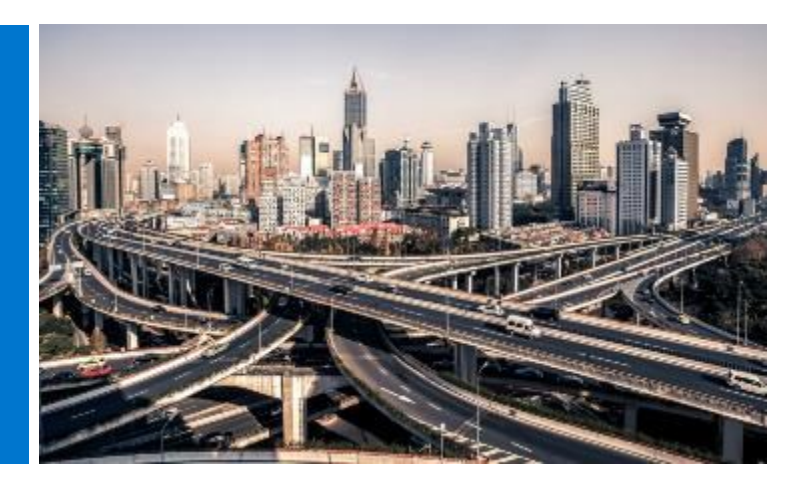

Avant de commencer vos achats, sélectionnez le pays d'expédition dans le sélecteur situé en haut de votre page du Global Portal. Ce sélecteur « ship to country » (pays d'expédition) indique la devise du pays sélectionné et détermine la sélection dynamique des options par défaut de vos configurations.

#### 5.1.1 Commande d'une configuration standard globale

Ouvrez la page « Standard Configurations».

Utilisez la zone de recherche en temps réel pour trouver rapidement votre configuration standard.

Cliquez sur le nom de la configuration ou sur l'image du produit pour ouvrir la configuration et visualiser la liste exacte des composants et services inclus.

Cliquez sur le lien Customise & Buy à côté du produit que vous souhaitez commander (Fig 5.1)

Choisissez les options qui vous intéressent. La disposition du clavier, la langue du logiciel système et le cordon d'alimentation sont automatiquement présélectionnés en fonction de la langue et des spécifications régionales de votre destination d'expédition.

Sous « More Actions » (Fig 5.2), vous pouvez consulter le résumé de vos configurations, l'envoyer par email et/ou l'imprimer ou l'enregistrer au format PDF. Lorsque vous êtes prêt à acheter, il suffit d'ajouter au panier.

#### 5.1.2 Achat et commande à partir de vos catalogues

Choisissez le groupe de produits que vous souhaitez commander, affinez votre sélection et choisissez les options qui vous intéressent. Lorsque vous êtes prêt à effectuer l'achat, cliquez sur Add to Cart.

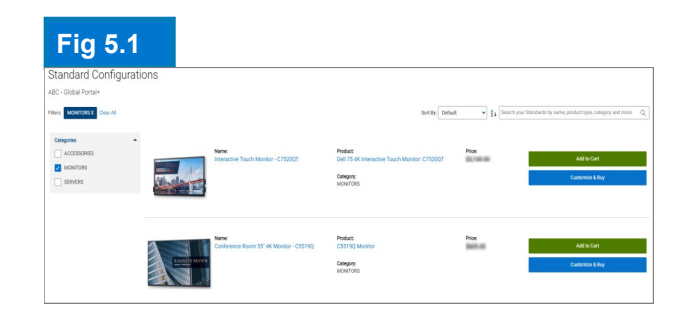

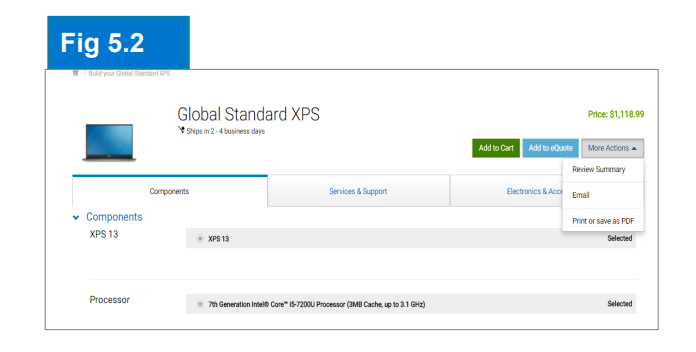

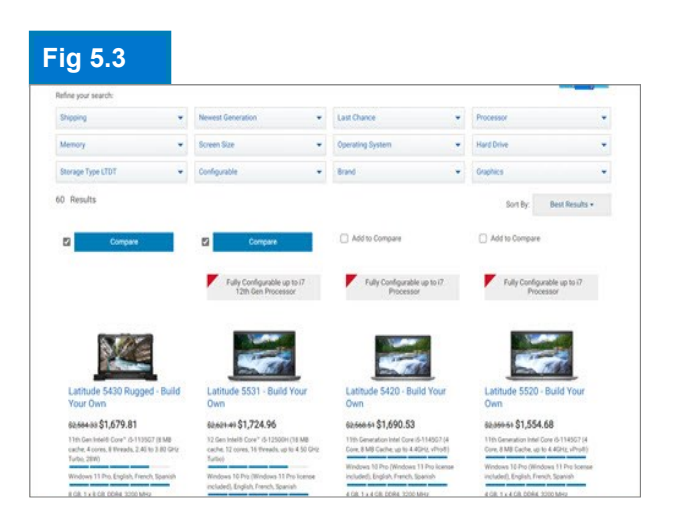

Keyboard layout, system software language and power cord are automatically preselected based on the language and regional specifications of your shipping destination.

## 5.2 Ajouter des articles au panier

- Sélectionnez Add to Cart (Ajouter au panier) (Fig 5.4)
- Modifiez la quantité, si besoin.
- 1 Vérifiez que le pays d'expédition et la devise sont corrects.
- Pour passer votre commande, cliquez sur le bouton vert Checkout. Vous êtes ainsi dirigé vers l'écran de paiement sécurisé. (Fig 5.5)

#### 5.3 Procéder au paiement

- Vérifiez les coordonnées.
- Complétez les informations requises pour la facturation et l'expédition. Le champ Search (Rechercher) permet de procéder à une recherche d'adresse simple et intuitive. Sélectionnez une adresse de facturation préalablement renseignée (si ce n'est pas le cas, contactez votre ingénieur commercial Dell). Choisissez une adresse d'expédition dans votre carnet d'adresses ou ajoutez une nouvelle adresse d'expédition, si nécessaire.
- Sélectionnez votre mode de livraison.
- Sélectionnez votre mode de paiement dans le menu déroulant.
- Répondez aux questions de conformité commerciale (obligatoire).
- Sur l'écran Review (Récapitulatif), vérifiez les informations de commande et apportez toute modification nécessaire en cliquant sur le lien Change (Modifier).
- Cliquez sur le bouton vert Order and Confirm Payment pour envoyer la commande à Dell.

Note: Vous recevrez un accusé de réception Dell automatique.

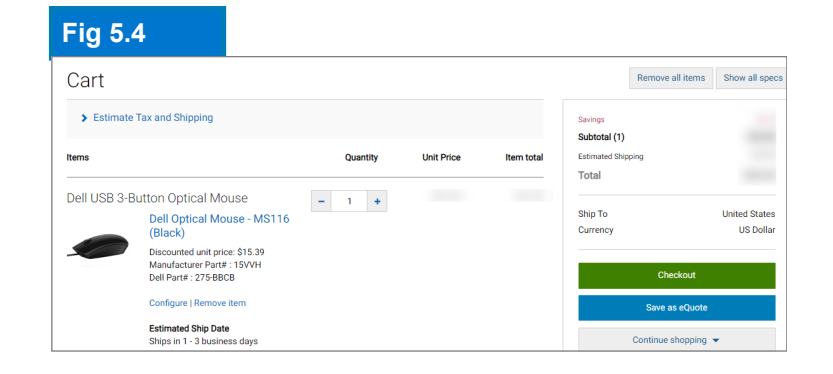

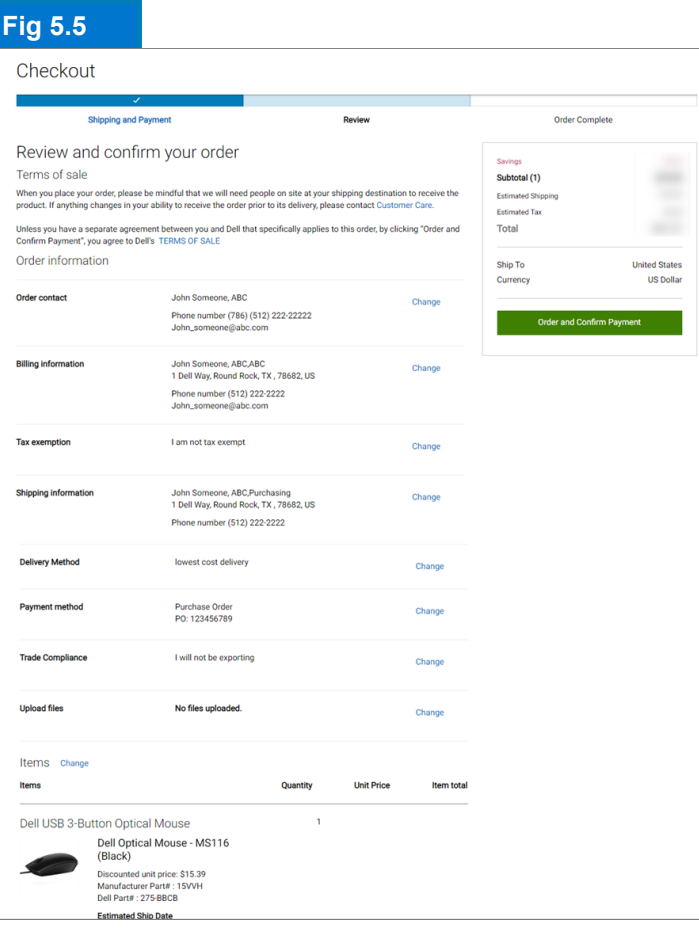

<span id="page-13-0"></span>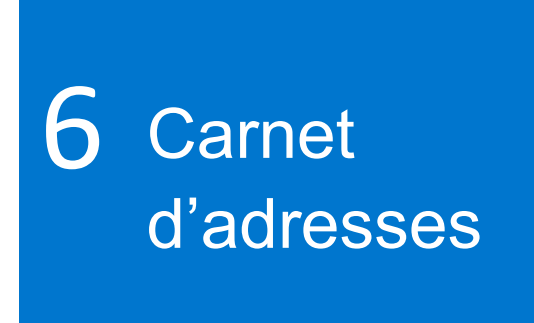

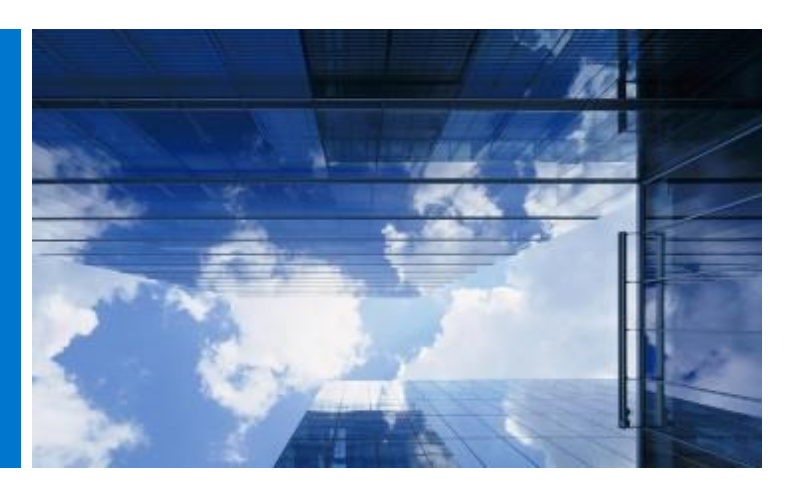

Le carnet d'adresses vous permet de gérer vos adresses mondiales sans impliquer Dell.

#### 6.1 Accès à votre carnet d'adresses

- · Accédez à Account situé en haut de votre page Global Portal.
- · Sélectionnez Account Settings, puis le lien All Addresses.

### 6.2 Créer une nouvelle adresse d'expédition

Si aucune adresse n'a été enregistrée ou si vous devez utiliser une adresse d'expédition différente de celles affichées, vous pouvez ajouter une adresse.

- Cochez la case pour indiquer le type d'adresse (expédition) (Fig 6.2)
- Complétez les champs requis et enregistrez.

#### 6.3 Gérer vos adresses

Le carnet d'adresses (Fig 6.3) vous permet d'accéder à la liste des adresses enregistrées, d'afficher le niveau de priorité de chaque adresse, le type d'adresse (expédition ou facturation), ainsi que la date de la dernière modification de cette dernière.

L'application d'un niveau de priorité permet de définir une seule adresse par défaut. Cette adresse par défaut est renseignée automatiquement au moment du paiement. Vous pouvez changer le niveau de priorité d'une adresse à tout moment. Ce changement se répercutera uniquement dans votre profil utilisateur.

Utilisez la zone de recherche dynamique disponible pour rechercher une adresse ou trier facilement les colonnes dans l'ordre croissant ou décroissant.

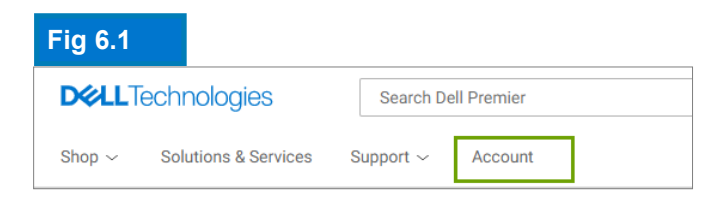

#### **Fig 6.2**

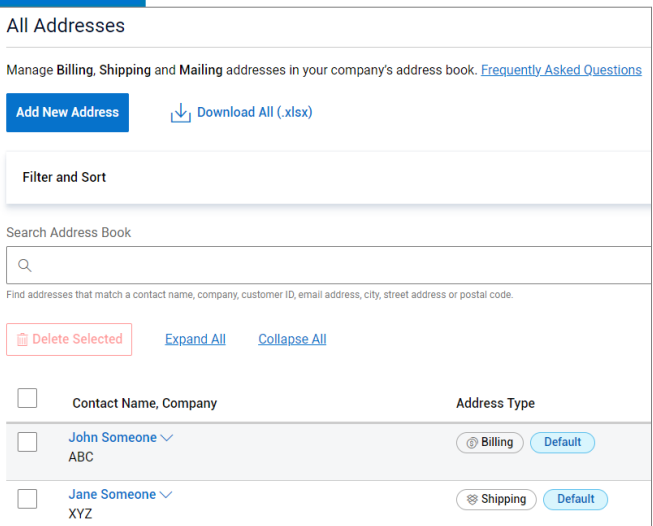

#### **Fig 6.3**

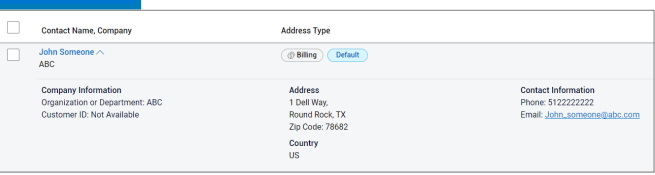

Les adresses de facturation sont verrouillées. Contactez l'équipe chargée de votre compte Dell si vous avez besoin d'ajouter, de modifier ou de supprimer une adresse de facturation.

# <span id="page-14-0"></span>7 **Commandes** dans les pays indirects Dell

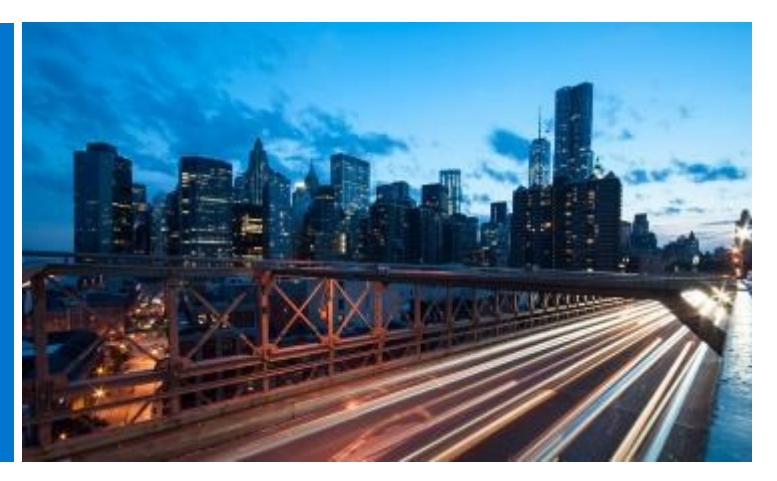

Si le pays que vous avez sélectionné ne fait pas partie des pays de vente directe Dell, nous vous invitons à choisir un partenaire agréé Dell. Si un partenaire n'est pas disponible, contactez l'administrateur de votre site ou envoyez un e-mail à [PremierHelpdesk@dell.com](mailto:PremierHelpdesk@dell.com) pour obtenir de l'aide.

## 7.1 Sélection d'un produit et envoi à un partenaire agréé Dell

- Sélectionnez votre « pays d'expédition » dans le sélecteur de pays en haut de la page.
- Sélectionnez un partenaire agréé Dell dans la zone déroulante. (Fig 7.1)
- Sélectionnez et personnalisez la configuration qui vous intéresse. La disposition du clavier, la langue du logiciel et le cordon d'alimentation sont automatiquement présélectionnés en fonction de la langue et des spécifications régionales de votre destination d'expédition. Ces sélections automatiques peuvent être modifiées dans le configurateur.
- Sélectionnez Add to Cart (Ajouter au panier).
- Modifiez la quantité (si nécessaire) et cliquez sur Create Quote (Créer un devis). (Fig 7.2)
- Complétez les informations requises et cliquez sur Send to Partner (Envoyer au partenaire). (Fig 7.3)

Un e-mail est adressé au partenaire agréé Dell pour l'informer qu'une demande a été envoyée. Cette demande reste visible jusqu'à son expiration.

Les tarifs pour les pays partenaires Dell sont fournis à titre indicatif uniquement. Le tarif final est fourni par le partenaire sous la forme d'un devis.

## **Fig 7.1** Ship To: UNITED STATES [USD]  $\lambda$ Ship To Location Authorized Partner **GREECE [EUR]** HONG KONG [HKD] **HUNGARY [USD] ICELAND [USD]** INDONESIA [USD]

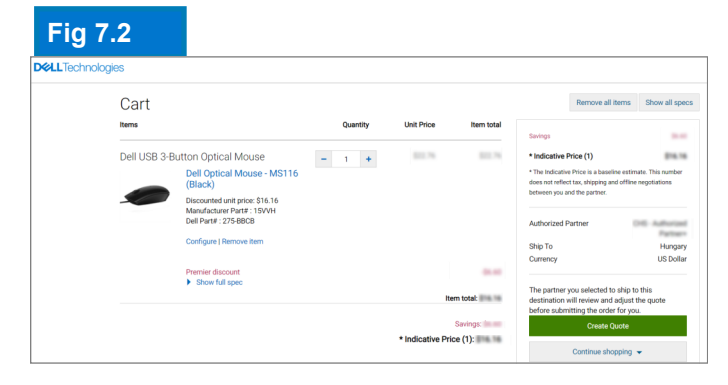

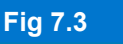

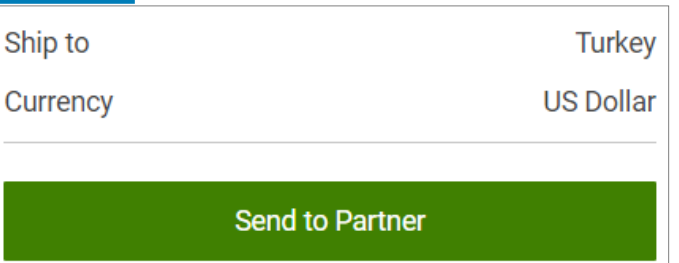

Gagnez du temps. Gérez votre liste de partenaires agréés Dell favoris via l'onglet Account (Compte) situé en haut de la page. (Plus d'informations page 5)

#### 7.2 Demande de devis

nande<br>ur la<br>ors Vous recevrez un e-mail avec votre numéro de demande. En outre, votre demande sera disponible sur la page Quotes (Devis).

Lors de l'envoi initial de la demande, l'état est Pending Partner Pricing (Tarifs partenaires en attente). (Fig 7.4).

Lorsque le partenaire a complété le devis, il le télécharge sur la page et modifie l'état en Price Updated (Prix actualisé). Vous recevrez une notification par e-mail vous signalant que le partenaire a traité la demande.

Accédez à la page Quote (sous Mes outils) et vérifiez que l'état est bien Price Updated.

#### 7.3 Demande de commande

Cliquez sur le numéro du devis pour en savoir plus. Si vous êtes satisfait du devis final joint par le partenaire, téléchargez le bon de commande/ confirmation de contrat correspondant et demandez à passer commande. (Fig 7.5)

Une notification est envoyée par e-mail au partenaire afin de finaliser la commande auprès de Dell.

L'état de la demande est automatiquement mis à jour dès que le partenaire agréé passe commande. Vous êtes informé que le devis a été acheté. (Fig 7.6)

# **Fig 7.4** Quotes Choos<br>search<br>ship to nding Dertge July 26, 2018 salma\_i<br>http://2010 Russia<br>Fush I

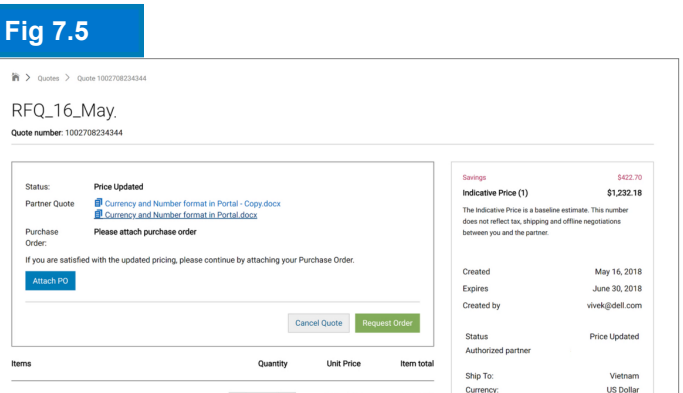

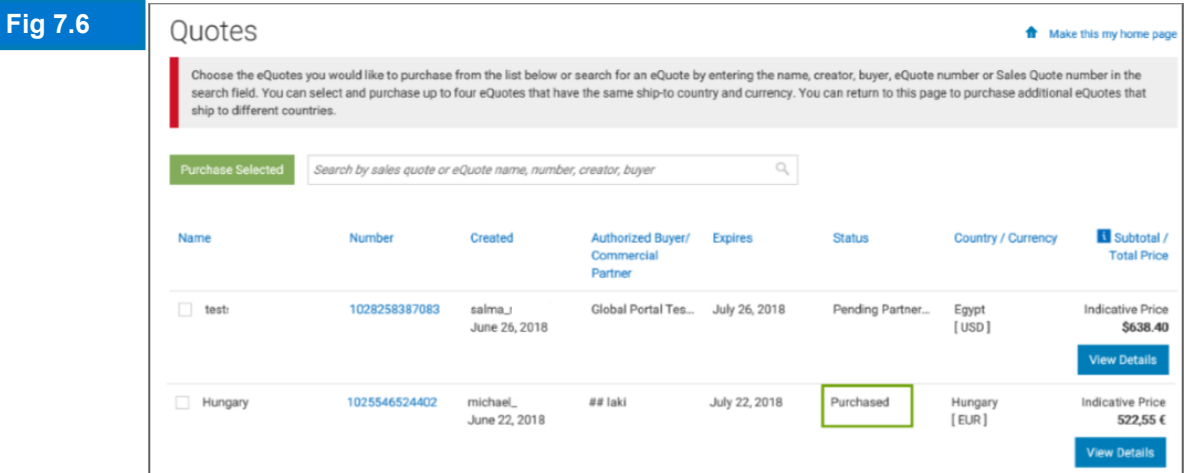

<span id="page-16-0"></span>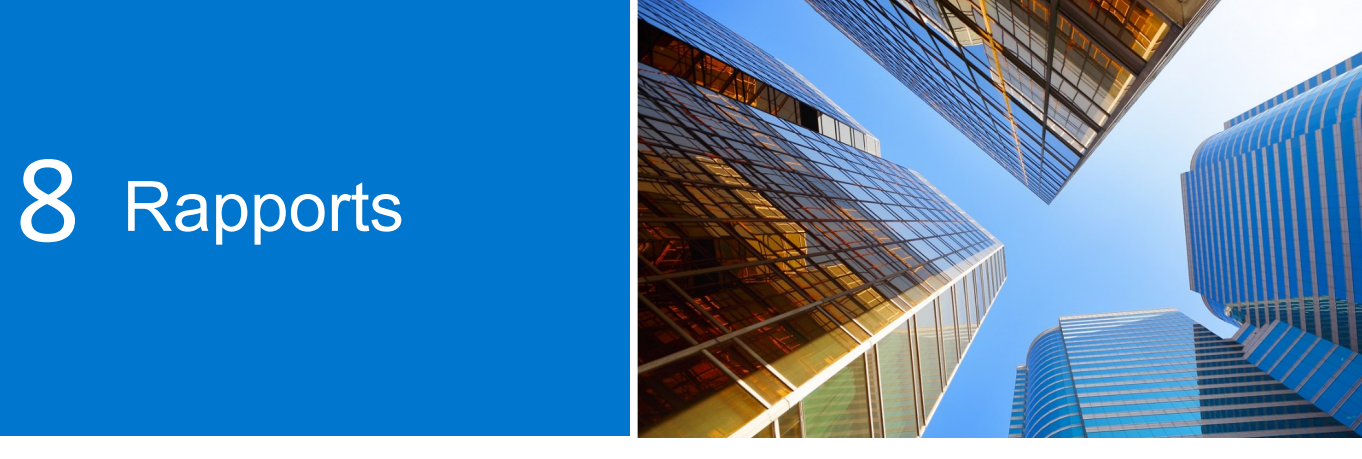

Des rapports sont mis à disposition de certains utilisateurs. Contactez l'administrateur de votre site pour y accéder.

#### 8.1 État des commandes mondiales

L'état des commandes mondiales vous permet de surveiller les commandes directes mondiales les plus récentes, ainsi que d'afficher toutes les commandes passées sur le Global Portal, sur les pages Premier locales, par téléphone ou e-mail via un ingénieur commercial Dell.

#### Rechercher et trouver vos commandes

Vous pouvez accéder à l'état des commandes en cliquant sur le lien Order Status (État des commandes) dans la barre d'outils située sous la barre de navigation du Global Portal. (Fig 8.1)

Vous devez avoir accès à toutes vos commandes mondiales passées au cours des deux (2) dernières années qui ont l'état Received (Reçu), Confirmed (confirmé), In Production, Shipped (Expédié), Delivered (Livré) ou Cancelled (Annulé). (Fig 8.2)

Avec l'application Recent Order, vous pouvez filtrer et rechercher par :

- Par numéro de commande Dell / numéro de bon de commande
- Numéro de client
- État de la commande
- Pays

 Période (au cours des 7, 14, 45, 90 derniers jours, 6 derniers mois ou des 2 dernières années) ou par date de début/fin.

Note: L'option **Customize Columns** (Fig 8.3) vous permet de personnaliser l'affichage en sélectionnant 7 champs (et en les réorganisant, si nécessaire) parmi une liste de plus de 30 options que vous pouvez ensuite enregistrer dans votre profil.

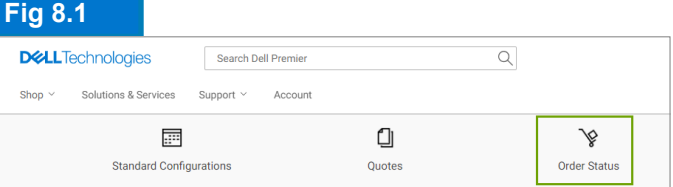

#### **Fig 8.2**

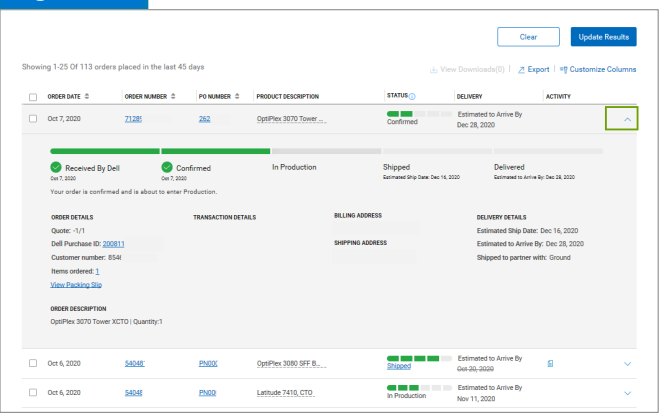

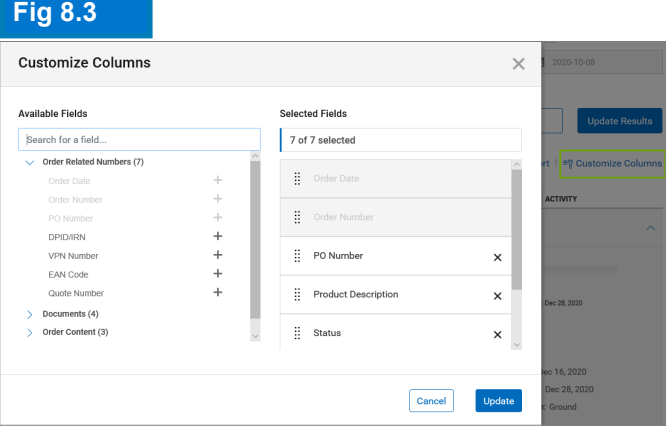

#### Consulter les détails des commandes et suivre les commandes en temps réel

- Cliquez sur le lien d'un numéro de commande pour afficher les détails de la commande (Fig 8.4), notamment les informations de la commande, les informations de suivi des colis et des actions (impression, affichage du bordereau d'expédition, signalement d'un article incorrect…).
- Une fois votre commande expédiée, cliquez sur le numéro de suivi pour accéder à la page Web du transporteur et suivre la commande.

#### **Exportation**

Tous les champs peuvent être exportés dans un rapport Excel en cliquant sur le bouton « Export » (Fig 8.5). Les 2 000 premiers enregistrements seront téléchargés instantanément; pour tout ce qui dépasse ce nombre d'enregistrements, le rapport sera disponible dans un nouveau lien « Voir les téléchargements ».

· Accédez à la page Account et sélectionnez Reports.

### 8.2 Historique des achats et rapports de garantie

La section Purchase History (Historique des achats) fournit les données sur une période de 15 mois consécutifs afin de présenter la répartition mondiale des achats et des dépenses réalisés. La section Service Contract (Warranty) Report offre une vue anticipée pour la planification des ressources ainsi qu'un historique pour l'identification des ressources de garantie expirées.

- Accédez à la page Account (Compte) et sélectionnez View and Share Reports (Afficher et partager des rapports).
- Choisissez le rapport requis.
- Complétez les champs requis (compte, produit, zone géographique, pays et devise).

#### **Fig 8.4**

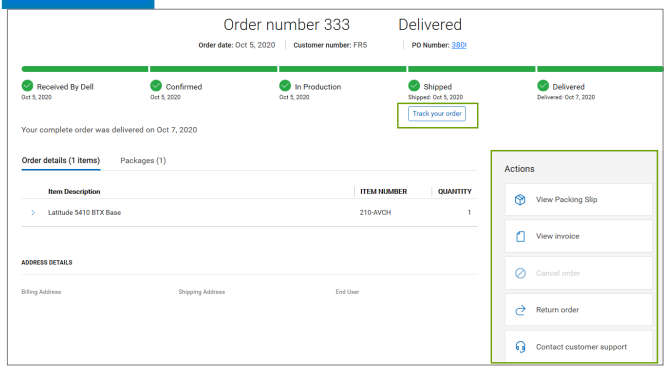

#### **Fig 8.5**

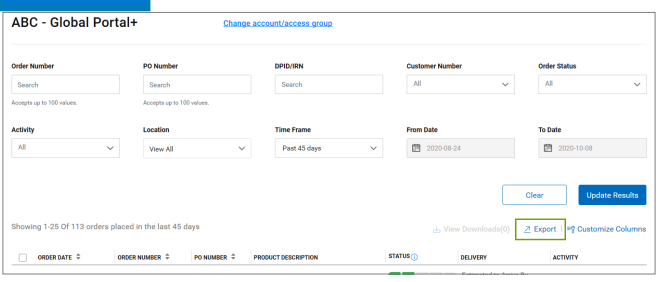

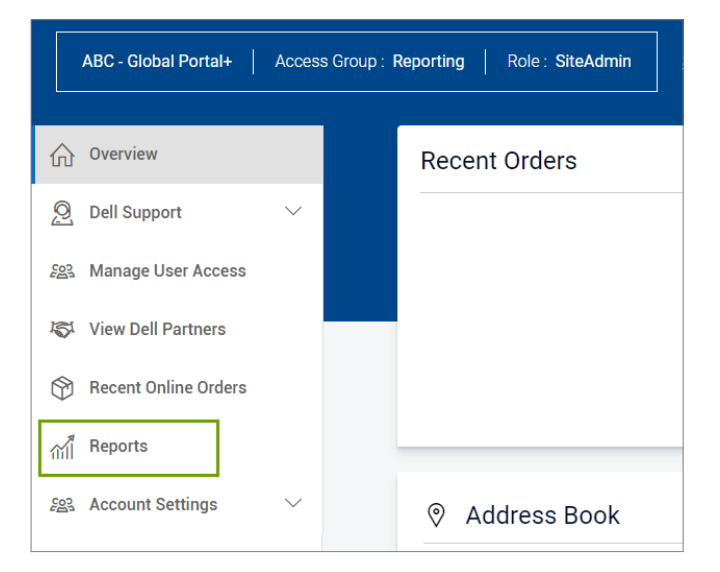

#### **Fig 8.6**

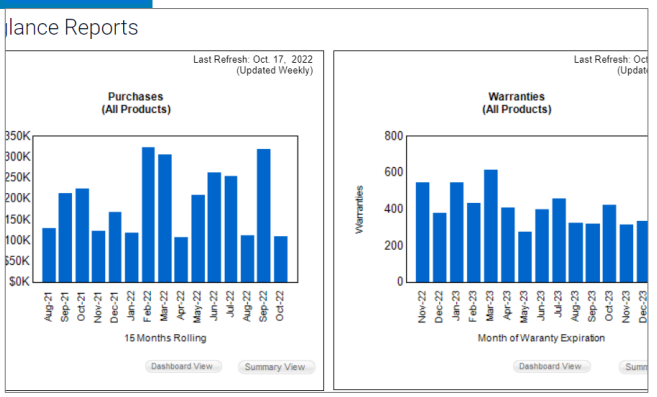

Les rapports affichent toutes les commandes passées via le Global Portal, les pages Premier locales, par téléphone ou e-mail via un ingénieur commercial Dell.

- Cliquez sur View Report (Afficher le rapport) en haut à droite pour accéder au rapport sous forme graphique (Fig 8.6).
- Sélectionnez Summary View (Résumé) pour accéder au rapport détaillé et le filtrer ou l'exporter vers Excel. Pour exporter un rapport, choisissez Select a Format (Sélectionner un format), puis ouvrez ou enregistrez le document Excel comme il convient.

#### 8.3 Créez votre propre rapport

Créez votre rapport préféré à partir de tous les détails disponibles sur la « commande », le « client », le suivi et la livraison.

- Accédez à la page Account et sélectionnez Reports.
- Choisissez "Build Your Own Report"
- Remplissez les champs obligatoires et entrez vos préférences pour créer votre propre rapport (Fig 8.7)
- Examinez et téléchargez votre rapport.

#### Rechercher une facture dans la zone géographique EMEA\*

 Cliquez sur Account (Compte) en haut de la page, puis sur View and Share Reports (Afficher et partager des rapports) et sur My Financials. Fournissez les informations requises pour obtenir une présentation de vos factures à la fois en attente et payées.

\*Europe, Moyen-Orient, Afrique

# 8.4 Rapports par e-mail

Si cette option est activée pour votre groupe d'accès, des rapports peuvent être envoyés régulièrement et directement vers une adresse e-mail spécifique.

Dans la barre d'outils située en haut de votre page, choisissez Account (Compte). Sélectionnez View and Share Reports (Afficher et partager des rapports), puis Reports by Email (Rapports par e-mail).

Choisissez la fréquence et les zones géographiques, cliquez sur Submit (Envoyer). Vous recevrez un message de confirmation avec le calendrier de livraison des rapports.

#### **Fig 8.7**

**Build Your Own Report** 

Build your report the way you want it by entering your preferences below.

Step 1 of 3 (Fill all fields to proceed)

#### $\Box$ **General Information**

Report Type Orders and Invoices

Give your report a name, for example 'January 2021 orders

Report Name (required)

繭 Time Period

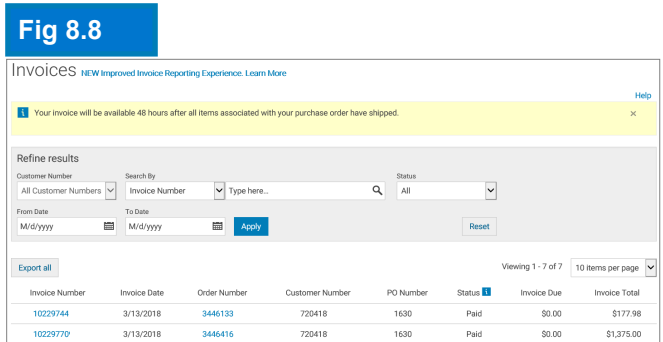

<span id="page-19-0"></span>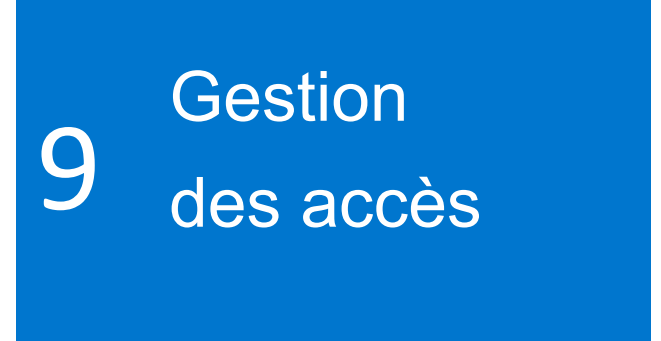

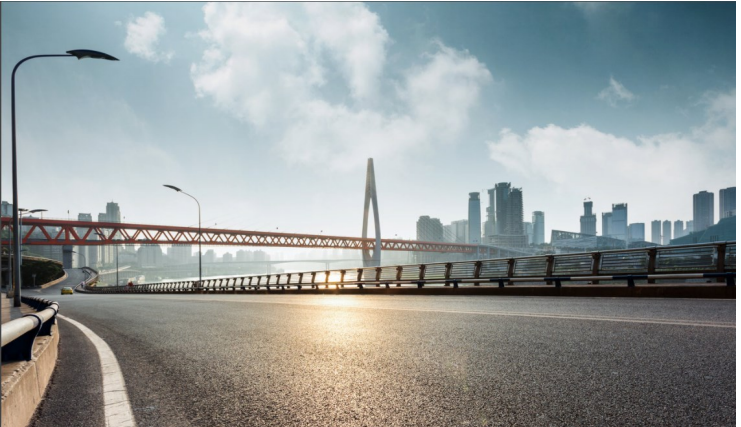

Lors de la mise en ligne de votre Global Portal, Dell vous invite à désigner au moins un administrateur par groupe d'accès pour gérer l'accès des utilisateurs à votre page Global Portal et répondre aux besoins des utilisateurs pour votre entreprise.

#### Rôles utilisateurs et groupes d'accès

Vous pouvez affecter des groupes d'accès et des Fig 9.1 rôles par l'intermédiaire du Dell Global Portal. Vous avez ainsi la possibilité de gérer ce qu'un utilisateur peut voir et faire dans les pages Global Portal, en fonction de ses rôles et de ses responsabilités. Ainsi un utilisateur peut être membre de plusieurs groupes d'accès en assumant le même rôle ou bien des rôles différents. Seul un administrateur désigné peut attribuer des rôles à des utilisateurs au sein des groupes.

#### 9.1 Gérer des utilisateurs

Pour gérer les utilisateurs de votre page Global Portal, inviter de nouveaux utilisateurs, gérer les rôles et rechercher des utilisateurs:

 Cliquez sur le lien Account (Compte) situé en haut de votre page (Fig 9.1).

 Si vous disposez d'un rôle d'administrateur, la section Manage Users est également disponible.

Depuis cet écran, vous avez la possibilité d'ajouter un nouvel utilisateur, de copier des utilisateurs existants, de télécharger votre propre liste d'utilisateurs ou de supprimer des utilisateurs.

 À tout moment, vous pouvez affiner votre recherche en appliquant des filtres.

 Pour qu'un nouvel utilisateur puisse accéder à la page Premier, saisissez son adresse e-mail, puis cliquez sur Add User (Ajouter l'utilisateur).

 Sélectionnez un groupe d'accès et un rôle applicable à ce nouvel utilisateur (Fig 9.2).

 Cliquez sur Save and Send Email to User (Enregistrer et envoyer un e-mail à l'utilisateur).

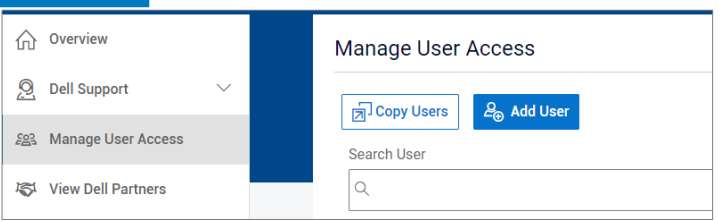

#### **Fig 9.2**

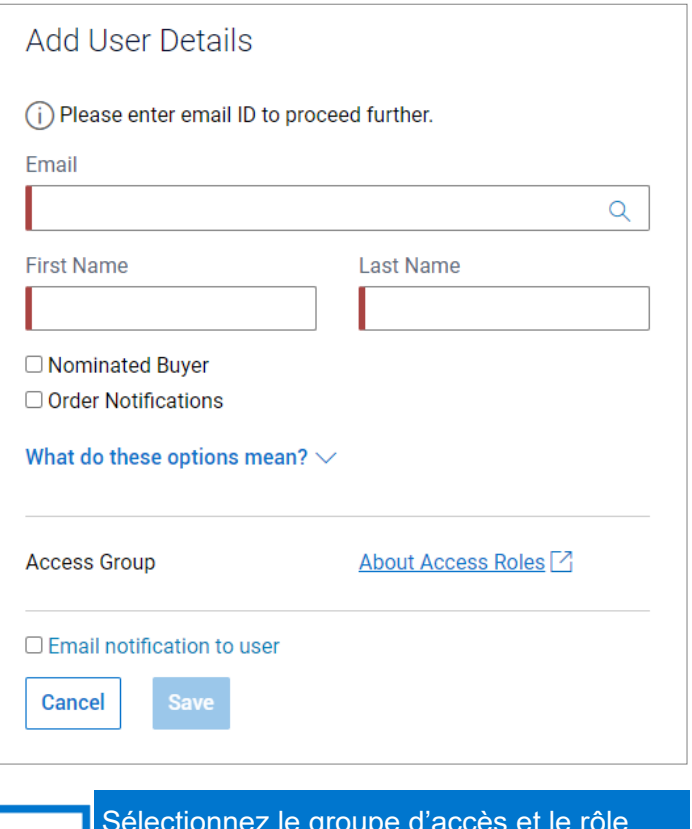

Sélectionnez le groupe d'accès et le rôle pour choisir ce que cet utilisateur peut voir et faire dans la page du Global Portal.

## 9.2 Sélectionner les rôles et groupes d'accès

Dans une majorité d'organisations, les utilisateurs disposent d'un accès général et de groupes d'accès pour le reporting/Management. Dans la plupart des cas, Dell désactive les rapports dans la catégorie General Access (Accès général) et rend ces rapports accessibles uniquement aux membres du groupe d'accès Management. Cependant, c'est à nos clients que revient le choix de rendre tel ou tel élément accessible à chaque groupe d'accès.

Vous pouvez affecter différents rôles et choisir ce que vos collègues pourront faire dans Premier. Les rôles utilisateurs se répartissent en trois catégories principales : Shoppers (Demandeurs), Buyers (Acheteurs) et Administrator (Administrateur).

 Les utilisateurs Shoppers ne peuvent pas passer de commandes, mais sont autorisés à ajouter des articles au panier, enregistrer des devis électroniques et consulter leurs propres devis électroniques.

 Les utilisateurs Site eQuote shoppers ont les mêmes possibilités que les utilisateurs Shoppers, mais peuvent consulter l'intégralité des devis électroniques enregistrés sur la page (émis par tous les utilisateurs).

 Les utilisateurs Shopper-no-price disposent des mêmes possibilités que les utilisateurs Shoppers, mais n'ont pas accès aux tarifs.

- Les Buyers (Acheteurs) peuvent passer des commandes, enregistrer des devis électroniques et valider leurs propres devis électroniques.
- Les utilisateurs eQuote buyers disposent des mêmes droits que les acheteurs, mais ils peuvent en outre consulter et valider les devis électroniques d'autres utilisateurs appartenant au même groupe d'accès.

 Les utilisateurs Site eQuote buyers disposent des mêmes droits que les acheteurs, mais ils peuvent en outre consulter et valider l'intégralité des devis électroniques enregistrés sur la page (émis par tous les utilisateurs, dans tous les groupes d'accès).

 Les utilisateurs User Administrators (Administrateurs) peuvent passer des commandes, à l'instar des utilisateurs appartenant à la catégorie « eQuote buyers », mais ils peuvent également inviter, révoquer ou modifier des utilisateurs au sein de leur groupe d'accès.

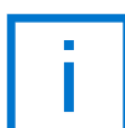

Seul un administrateur désigné peut attribuer des rôles à des utilisateurs au sein des groupes d'accès.

# <span id="page-21-0"></span>10 **Equipe Commerciale** Dell

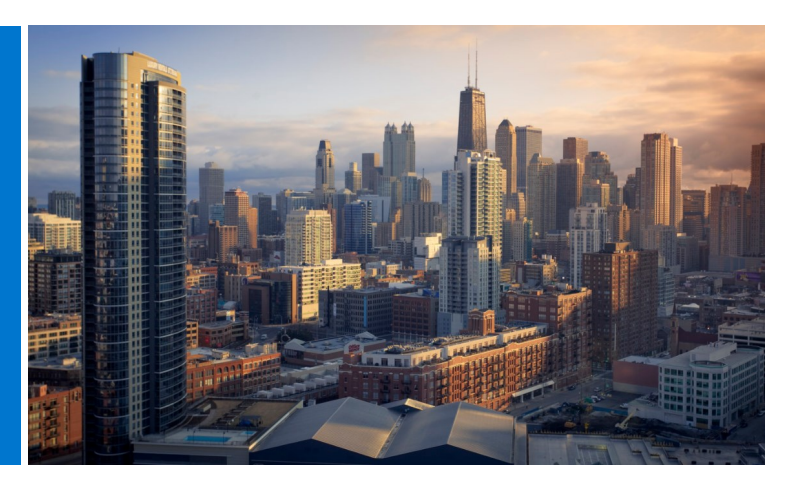

# **Equipe Commerciale Dell Fig 10.1**

Envoyez un e-mail à votre ingénieur commercial Dell directement à partir de votre page Global Portal.

Cliquez sur le lien Account (Compte) et sélectionnez Contacts (Dell Support) (Fig 10.1)

Cette section fournit les coordonnées de votre équipe Dell mondiale. La catégorie Contacts regroupe votre interlocuteur principal, ainsi que l'équipe chargée du compte Dell, le gestionnaire de programme et le responsable de compte Premier. Utilisez le filtre déroulant pour trouver vos ingénieurs commerciaux Dell locaux.

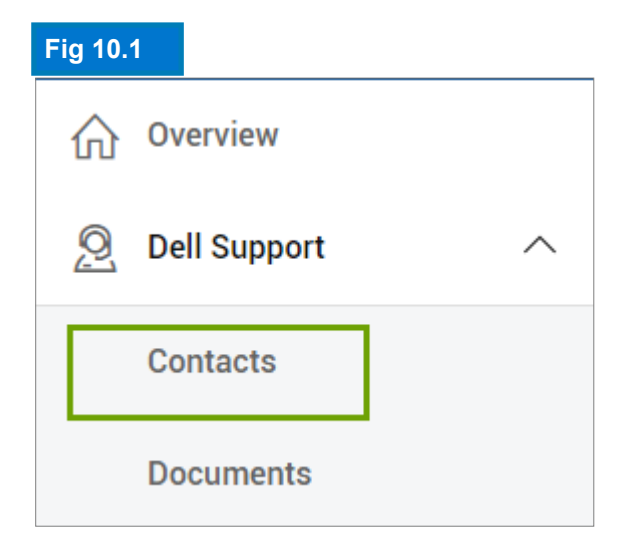

Besoin d'aide ? Email: [PremierHelpdesk@dell.com](mailto:PremierHelpdesk@dell.com)

# <span id="page-22-0"></span>11 Utiles **Ressources**

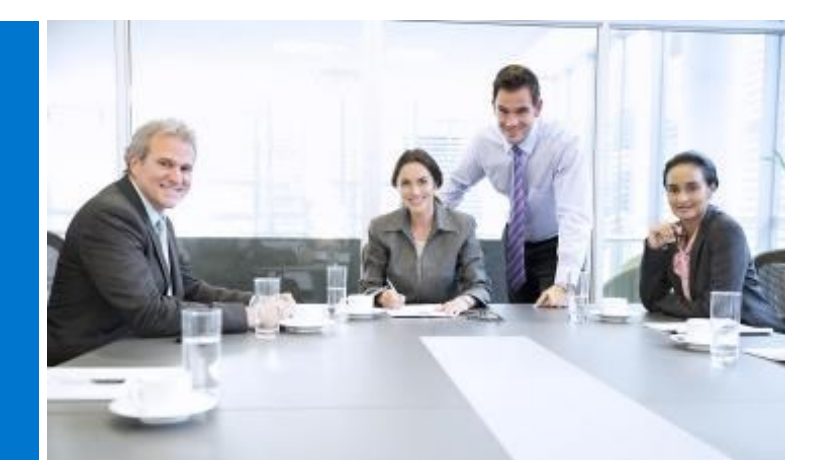

# Vidéothèque Dell Premier Global Portal

Une formation vidéo est accessible à tous les utilisateurs. Visitez notre [Dell Premier Video library,](https://www.dell.com/en-us/lp/dt/video-library#scroll=off) visionnez nos courtes vidéos et apprenez-en davantage sur notre plateforme globale de manière pragmatique.

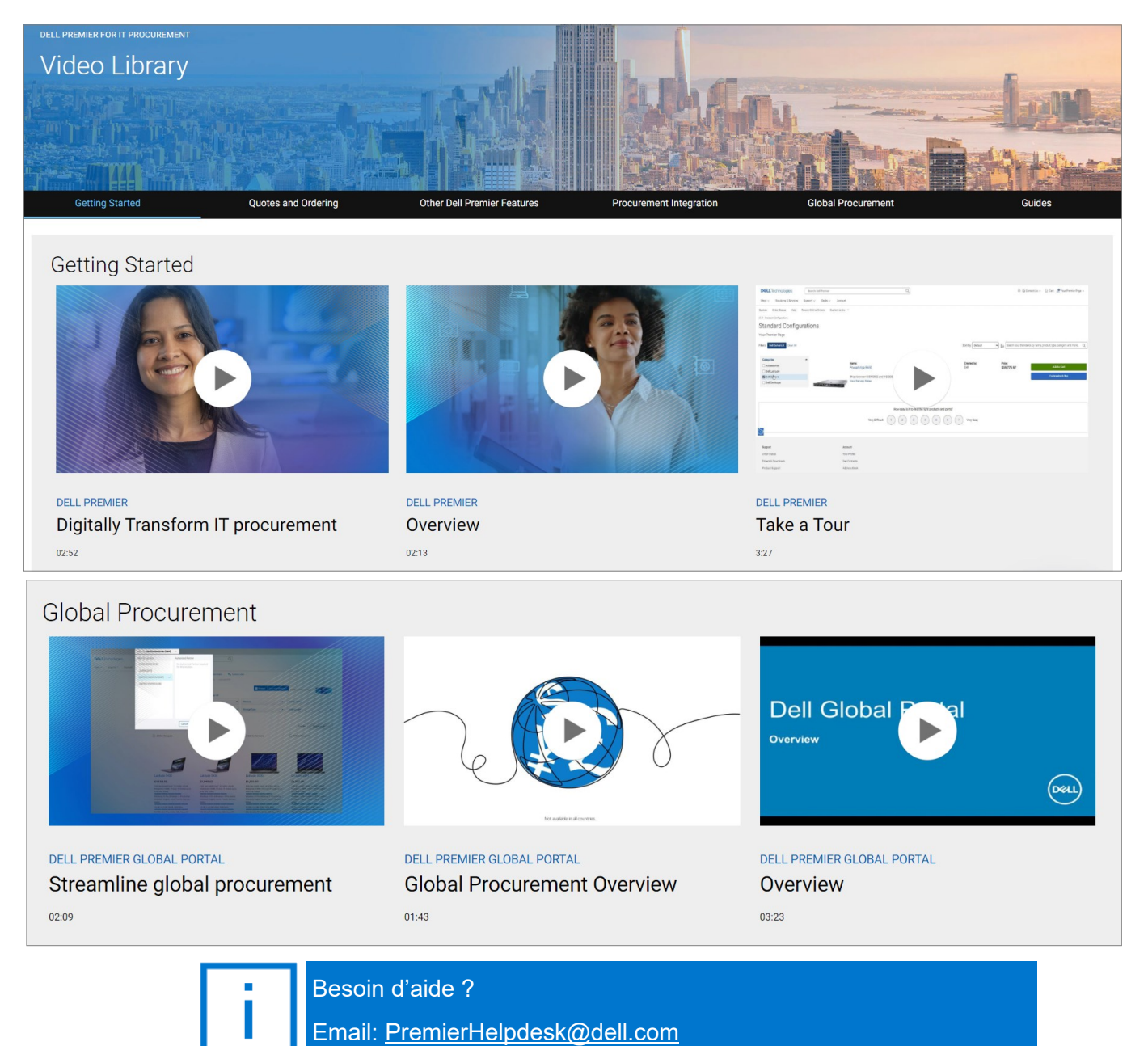